# **KONSTFACK** University of Arts, Crafts and Design

# Search guide Design & Applied Arts Index  $(DAA)$

## Table of contents

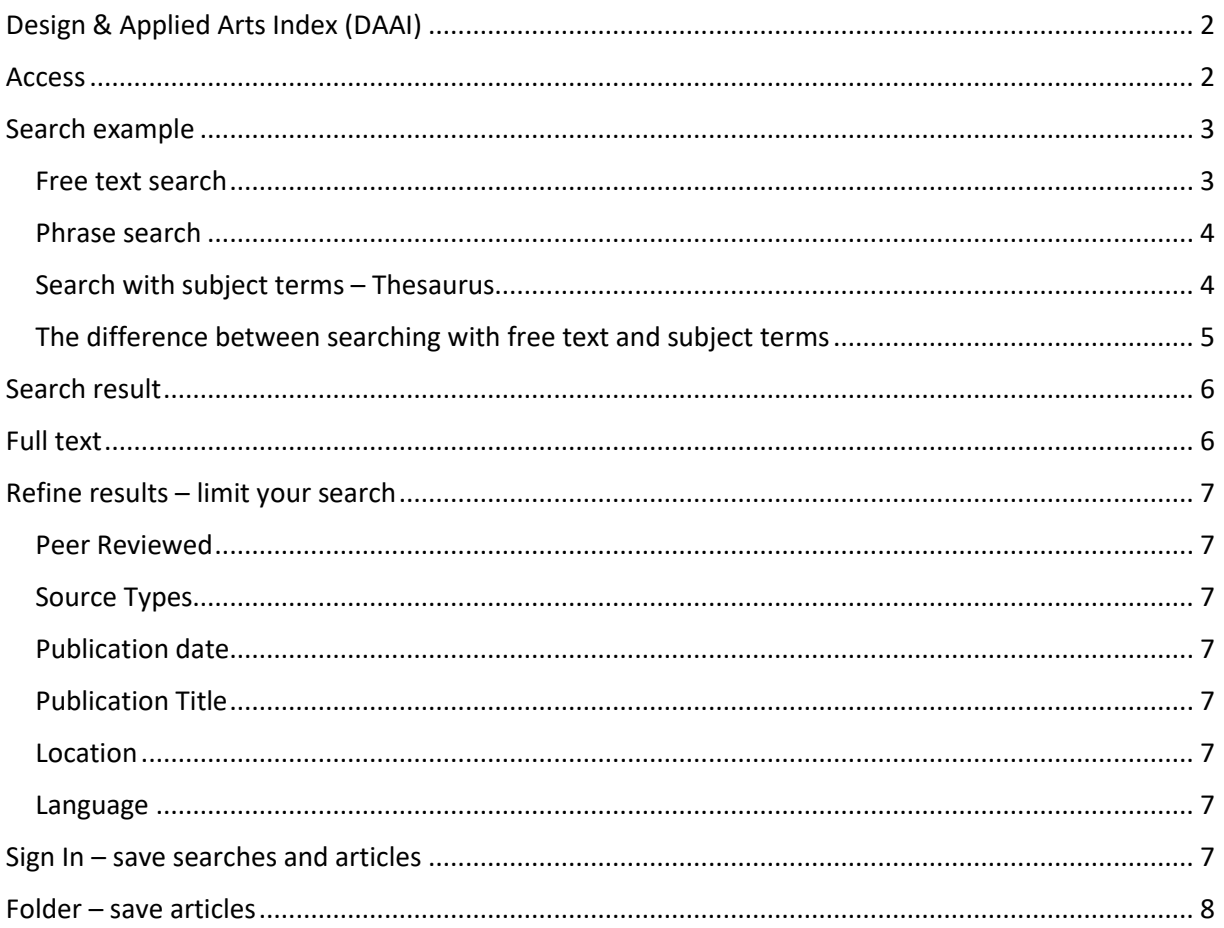

## <span id="page-1-0"></span>Design & Applied Arts Index (DAAI)

The Design and Applied Arts Index (DAAI) is a database with references to articles in all aspects of design and crafts, from textiles and ceramics to vehicle design, advertising and sustainability. The database includes journal articles, exhibition reviews and news from 1973 to the present.

## <span id="page-1-1"></span>Access

On site at Konstfack you have access to Design and Applied Arts Index (DAAI) by clicking the name of the database in the list of databases on the *library's website*. As a student or staff at Konstfack, you also have access from outside the university. Click the name of the database and then fill in your login details in the login box that appears.

## <span id="page-2-0"></span>Search example

We want to find articles on *fashion* and *sustainability*. Suggested search terms:

**Fashion**: textile, clothes, clothing, textiles…

**Sustainability**: recycling, environmental impact, sustainable design…

Please note that the search language is English. This also applies if you want to find articles in other languages.

#### <span id="page-2-1"></span>Free text search

Click **Advanced search**. We will perform a search by combining the two search terms (fashion and sustainability) of our search query:

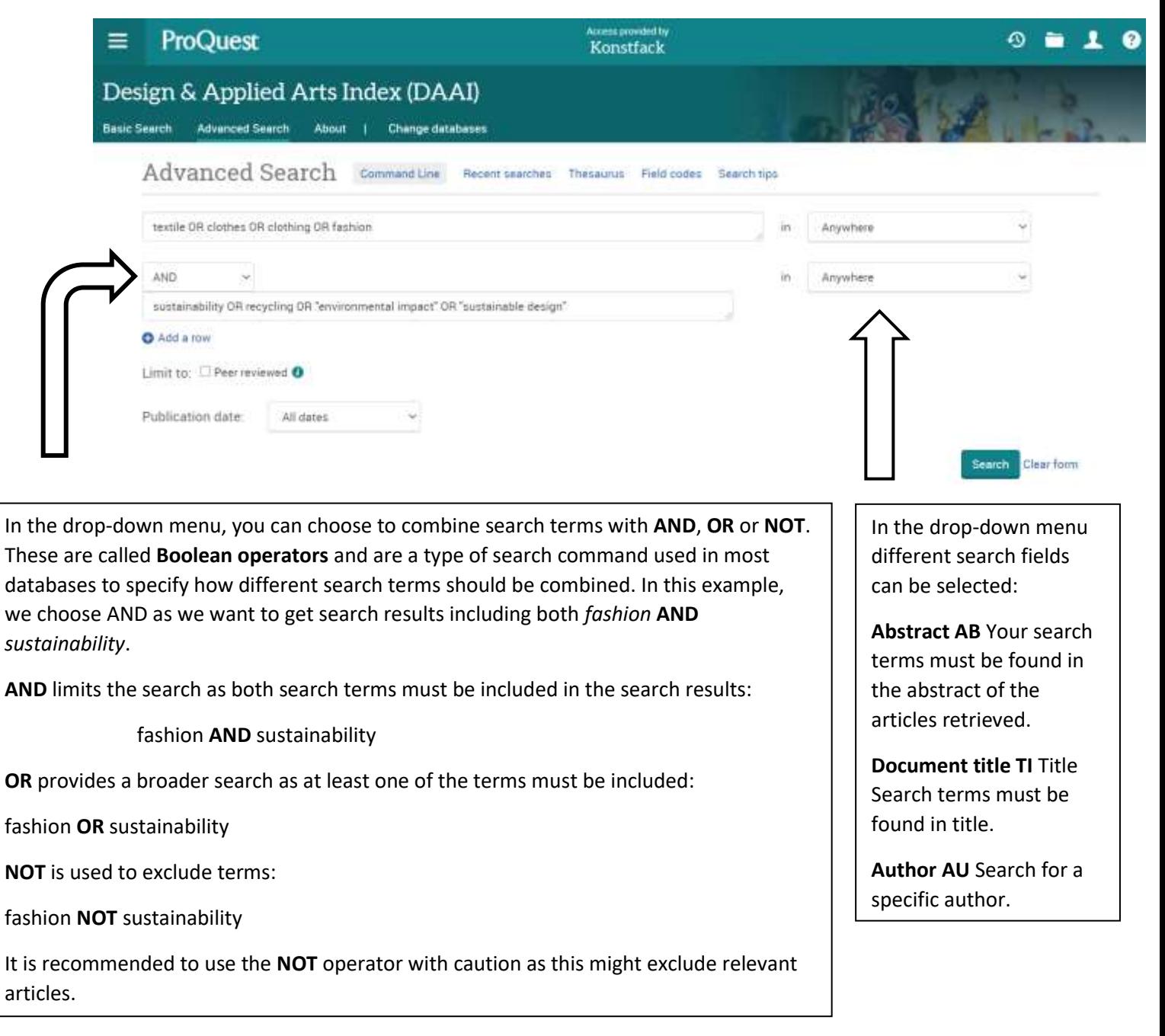

#### <span id="page-3-0"></span>Phrase search

In this example, we choose to place some of the search terms within quotation marks, i.e. "environmental impact", "sustainable design". This is called **phrase search** and is used to search for terms that consist of more than one word. Searching for "environmental impact" gives results where environmental and impact are next to each other in specified order

#### <span id="page-3-1"></span>Search with subject terms – Thesaurus

The articles in the database are indexed, meaning they are tagged with descriptive words from a controlled vocabulary, a list of subject terms, which correspond to what the article is about. In the DAAI database, the list of subject terms is called **Thesaurus:**

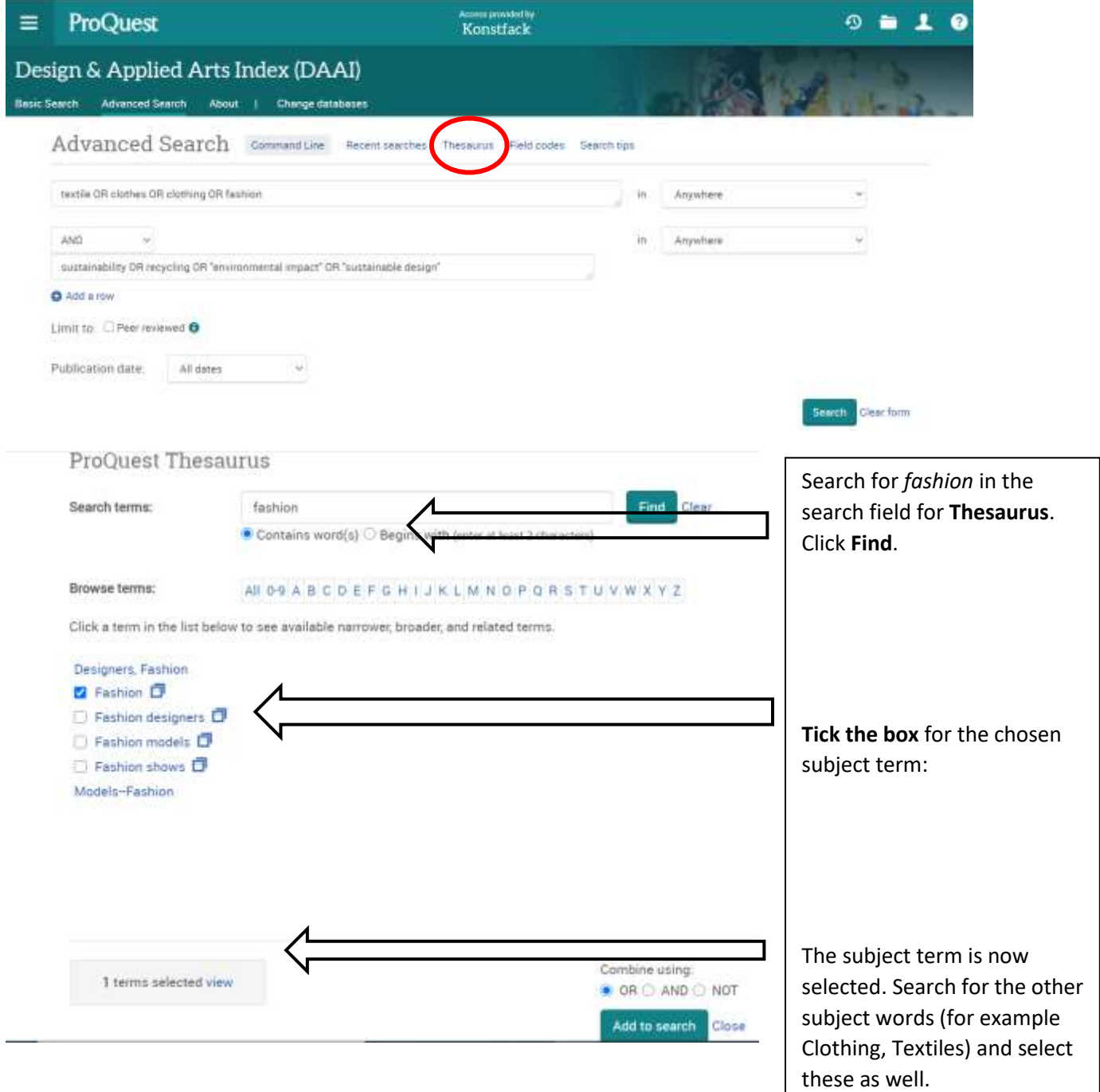

When you have searched for the subject terms you want to combine within the same search, select **Combine Using: OR** (at least one of the selected subject terms will be included in the search results) and click **Add to search:**

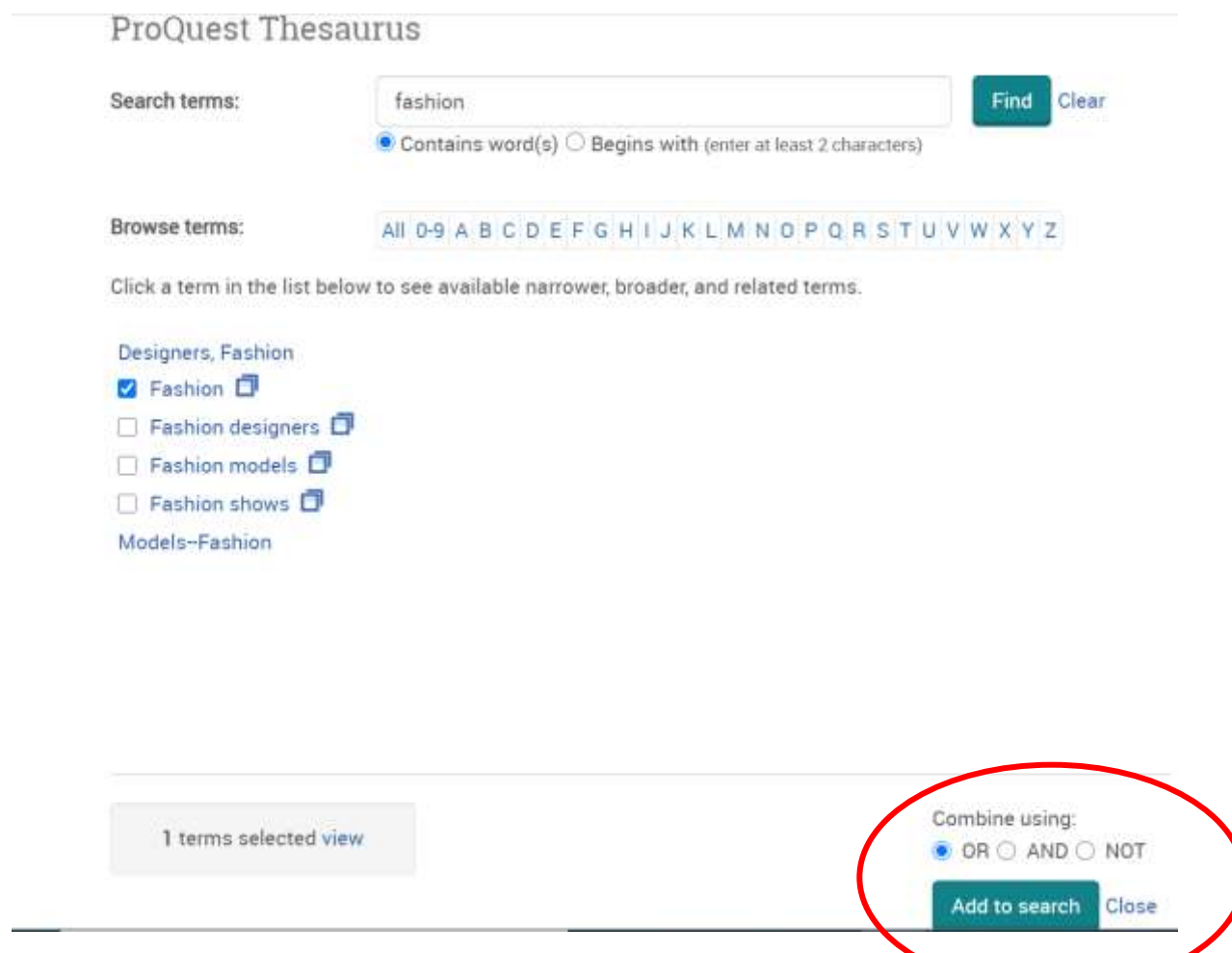

Place the cursor in the second search field. Click on **Thesaurus** to search for keywords for *sustainability* in the same way as above.

#### <span id="page-4-0"></span>The difference between searching with free text and subject terms

A subject term search often gives more relevant search results than a free text search. The reason why a subject term search assist you in creating a more targeted search is that it searches only the field for subject terms, i.e. only returning results that have been tagged with the specific subject term you searched for.

Free text searching is a search mode in which titles, abstracts or full texts fields of bibliographic or source metadata are searched for the search terms entered. A free text search consequently often yields numerically more but less specific search results than a subject term search. Free text search is preferably used when a subject term does not give any useful results, or when subject terms are missing for a certain topic or concept.

When you have searched for the subject terms that capture your field of interest and combined them in an appropriate way (see above), it will look like the picture below.

If you only want search results that have undergone peer review, i.e. material that has been reviewed by other researchers in the same field, tick the **Peer Reviewed** box**.**

Click **Search**:

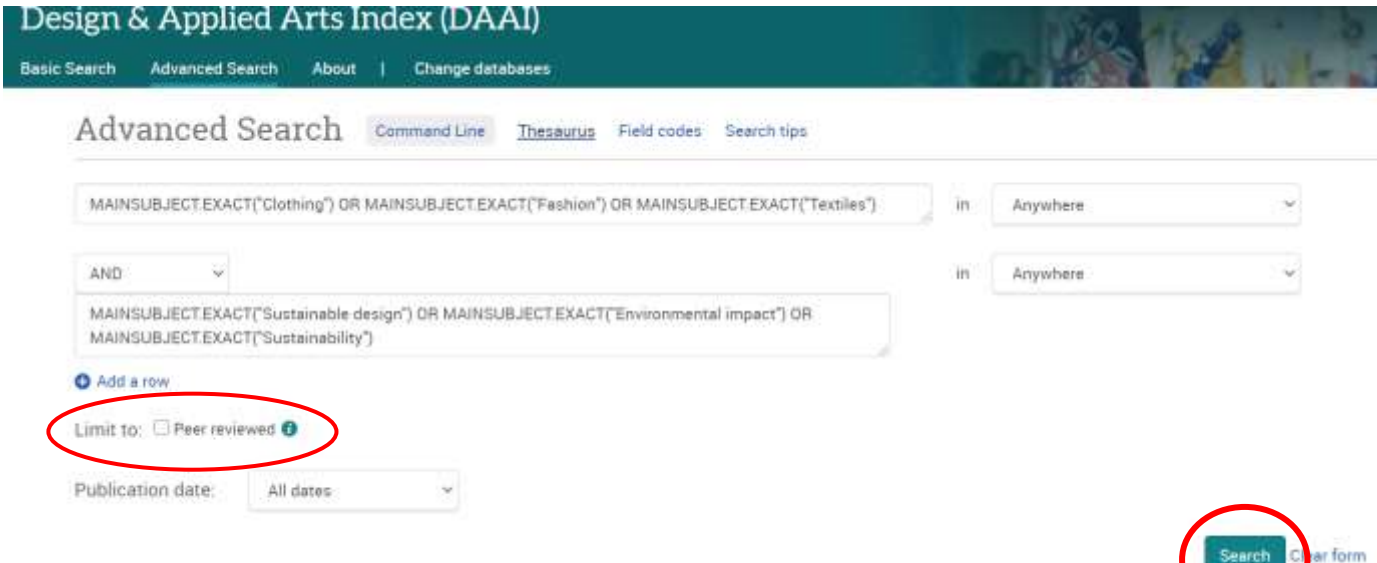

#### <span id="page-5-0"></span>Search result

We have now performed a subject term search on:

MAINSUBJECT.EXACT("Clothing") **OR** MAINSUBJECT.EXACT("Fashion") **OR** MAINSUBJECT.EXACT("Textiles")

**AND**

MAINSUBJECT.EXACT("Sustainable design") **OR** MAINSUBJECT.EXACT("Environmental impact") **OR** MAINSUBJECT.EXACT("Sustainability"

Below the search box, you will find the search results, thus articles indexed with the subject terms *Fashion* and *Sustainability*.

### <span id="page-5-1"></span>Full text

Sometimes an article is directly accessible from the database as a PDF for downloading. Sometimes you get information that will help you find the article (title of journal, publication date, issue, pages). Check if the article is accessible, printed or electronic, via Konstfack's library. At <https://www.konstfack.se/en/Library/Search-and-renew-loans/Electronic-and-printed-journals/> you will find a link to a searchable list of all journals that the library subscribes to. Search for a journal's title and see if Konstfack's library has access to it and in what form. If the library does not have the

journal or the issue you are looking for, contact the library and we can help you order copies from another library.

## <span id="page-6-0"></span>Refine results – limit your search

To the left of the list of search results is the heading **Limit to**. Use these different filters to narrow your search:

<span id="page-6-1"></span>Peer Reviewed The filter limits the search result to articles that have undergone peer review, i.e. articles that have been reviewed by other researchers within the same field.

<span id="page-6-2"></span>Source Types Limit the search result based on the type of publication they are found in, for example scholarly journals, newspapers, etc.

<span id="page-6-3"></span>Publication date Here, the search result can be limited to articles from certain years, for example, material published before a certain year can be deselected, if considered outdated.

<span id="page-6-4"></span>Publication Title List of publications where search results are published.

<span id="page-6-5"></span>Location Specific geographic areas the search results address.

<span id="page-6-6"></span>Language List of languages in which the search results are written.

### <span id="page-6-7"></span>Sign In – save searches and articles

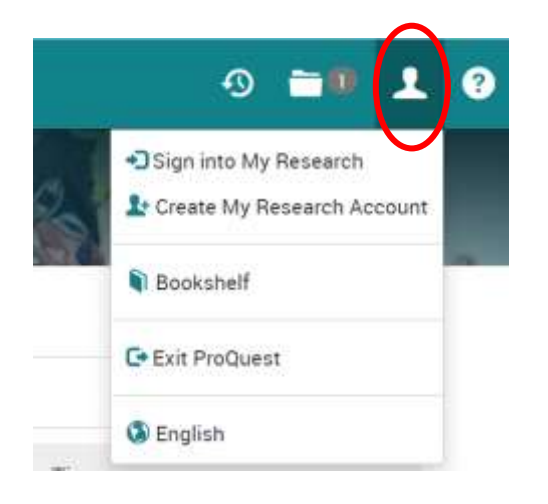

To save a search or articles, you need to create an account and log in to the database. This is free of charge.

Click **My Research and Language selection** in the top right corner to log in or create an account.

## <span id="page-7-0"></span>Folder – save articles

To save articles in a folder, you need to be logged in to the database (see above). Then click the folder symbol **Save to My Research** above each article in the list of search results:

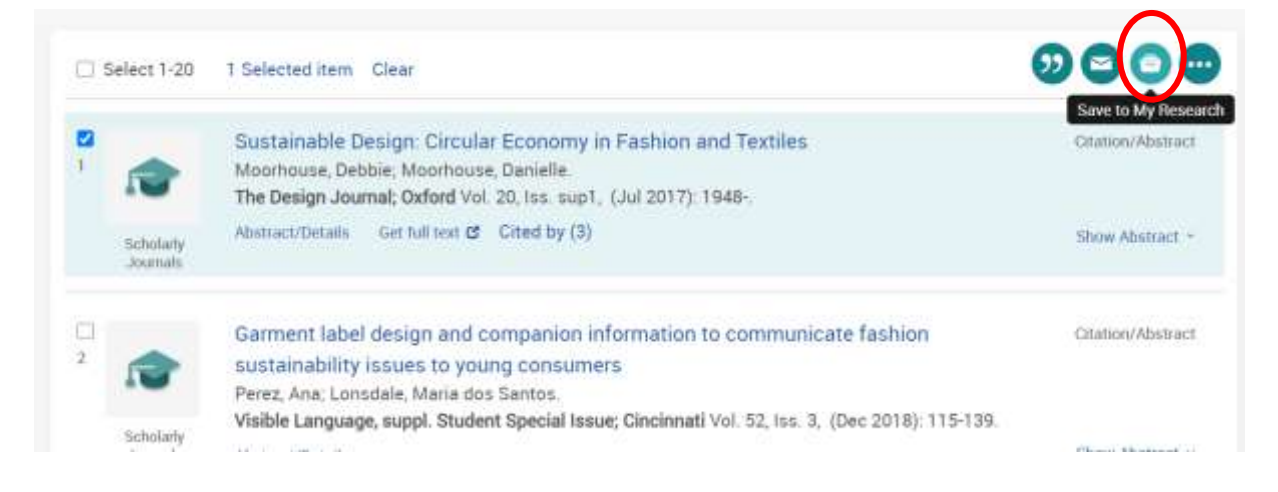

The references you save end up in the **Selected Items** folder in the top right corner.

**2021-04-22**